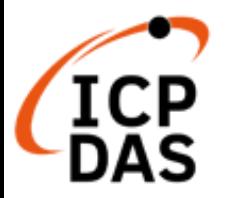

# 簡訊資料庫系統 **SMS Database System**

操作手冊 **[ Version 2.0.0 ]**

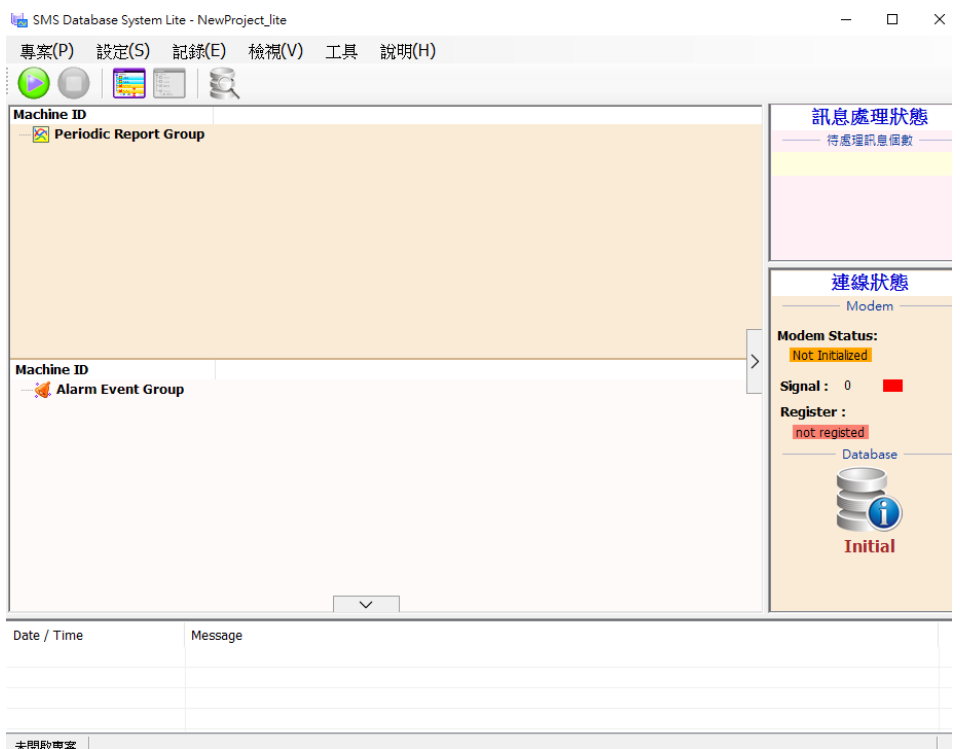

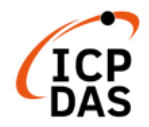

High Quality, Industrial Data Acquisition, and Control Products

## **免責聲明**

凡使用本系列產品除產品質量所造成的損害,泓格科技股份有 限公司不承擔任何法律責任。泓格科技股份有限公司有義務提 供本系列產品可靠而詳盡的資料,但保留修定權利,且不承擔 使用者非法利用資料對第三方所造成侵害構成的法律責任

#### **版權**

版權所有© 2022 泓格科技股份有限公司,保留所有權利

## **商標**

手冊中所涉及所有公司商標,商標名稱以及產品名稱分別屬於 該商標或名稱的擁有者所有

## **授權宣告**

使用者僅被授權可以在單一電腦上與有限條件下使用、備份軟 體與相關資料,與相關資料,不得同時於該單一電腦外使用本 軟體。本公司仍保有此軟體與相關資料的著作權及其他智慧財 產權。除非事先經過本公司的書面授權,否則禁止重製、傳送 及散佈等方式取得部份或全部軟體或相關的複製品。

## **聯繫我們**

若是您有任何問題,請隨時與我們聯繫

Email:<service@icpdas.com>

## 目錄

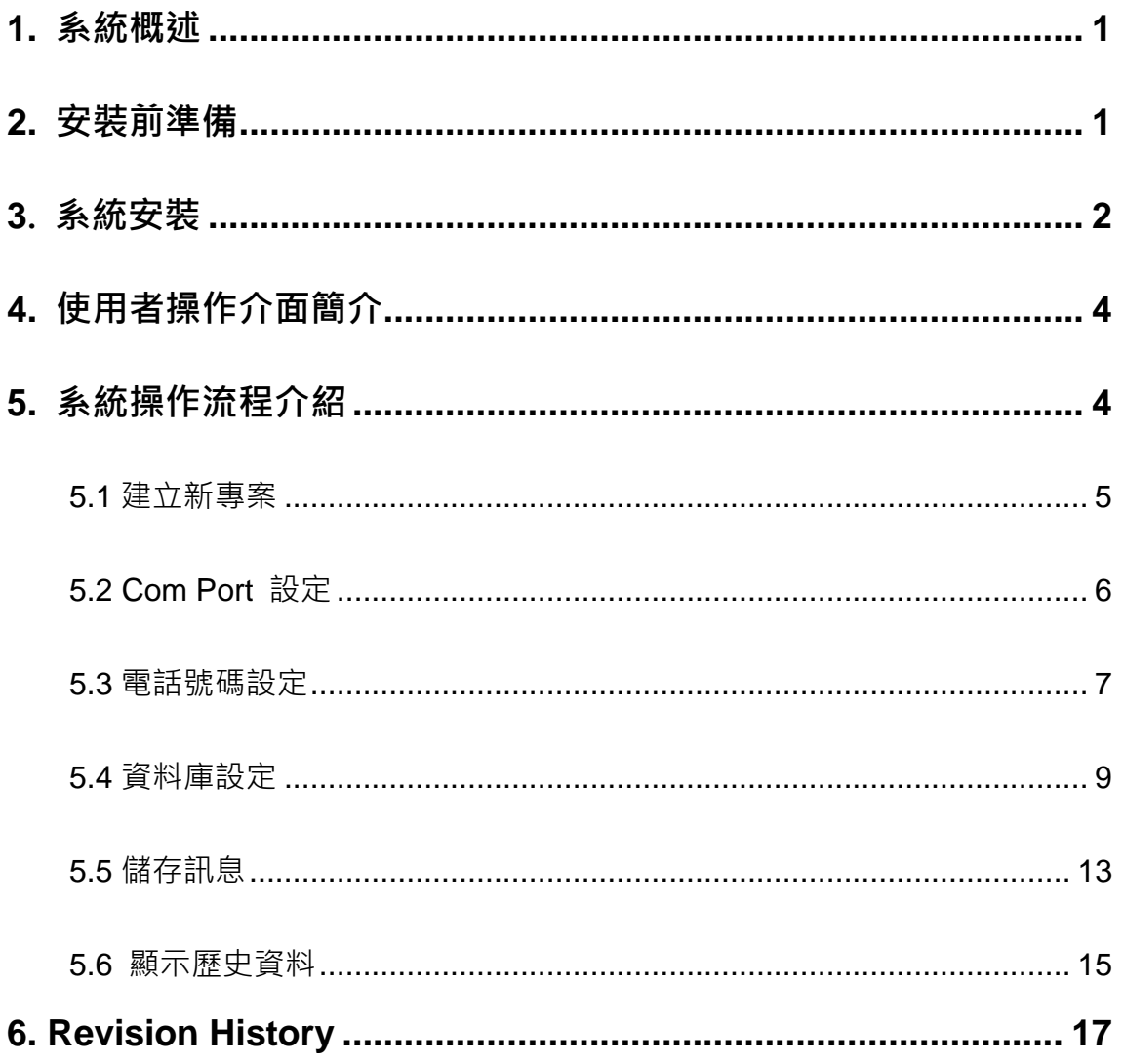

## <span id="page-3-0"></span>**1. 系統概述**

此文件主要在說明如何使用泓格科技所開發的簡訊資料庫系統。此資料庫系統軟體工具 所搭配的硬體為泓格科技的 G-4510、GTP-541M(智慧型簡訊發送機) 及 GTM-204M 系列 (GPRS/ GSM 數據機 Modem)。

透過此軟體工具,使用者將可接收由 GTP-541M 等裝置所發出的簡訊並將簡訊資料記錄 在資料庫中,讓使用者可以在當下或事後檢視裝置所發送的簡訊並作查詢。

#### 產品特色如下:

- 支援 MS SQL Server 與 MS Access 2003 以上版本資料庫
- 提供斷線時本機端的備份機制: 因網路連線中斷無法將資料儲存於遠端 MS SQL Server 資料庫時,可備份資料於 本機端。
- ⚫ 可顯示即時及歷史資料

## <span id="page-3-1"></span>**2. 安裝前準備**

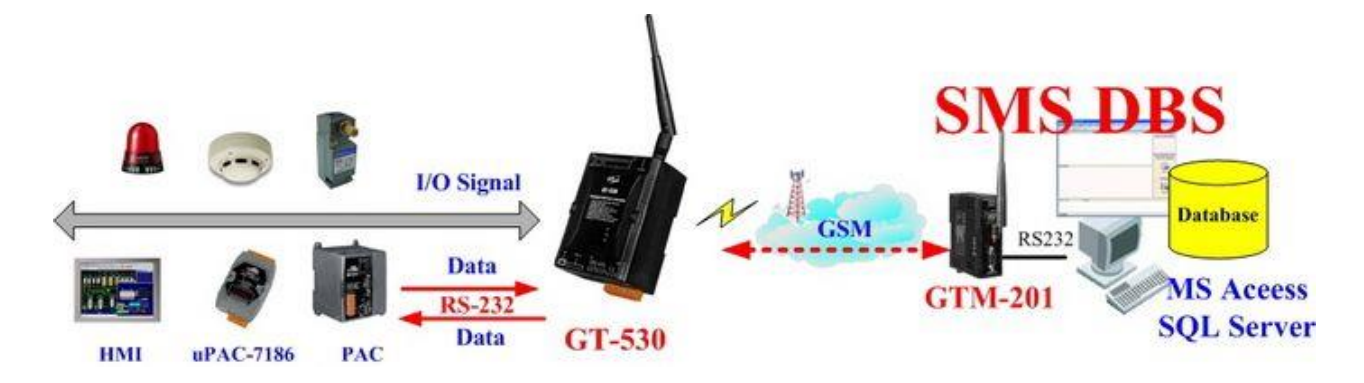

在安裝軟體之前,請先完成 GTP-541M 與 GTM-204M 等的硬體設定與操作環境架設 (上圖為參考架構,詳細資料請見:GTP-541M User Manual及GTM-204M User Manual)。

※注意 **:** 此軟體的執行環境需安裝 Microsoft .NET Framework Version 2.0 (或以上的 版本),請在執行此軟體前,下載並安裝 Microsoft .NET Framework

## <span id="page-4-0"></span>**3. 系統安裝**

請與泓格科技相關業務人員連絡,以取得簡訊資料庫系統安裝檔案。

⚫ **Step1:** 請點選該安裝檔案 [ SMS\_Database\_System\_Lite\_setup.exe ] 以啟動安 裝程式,並按 [Next]。

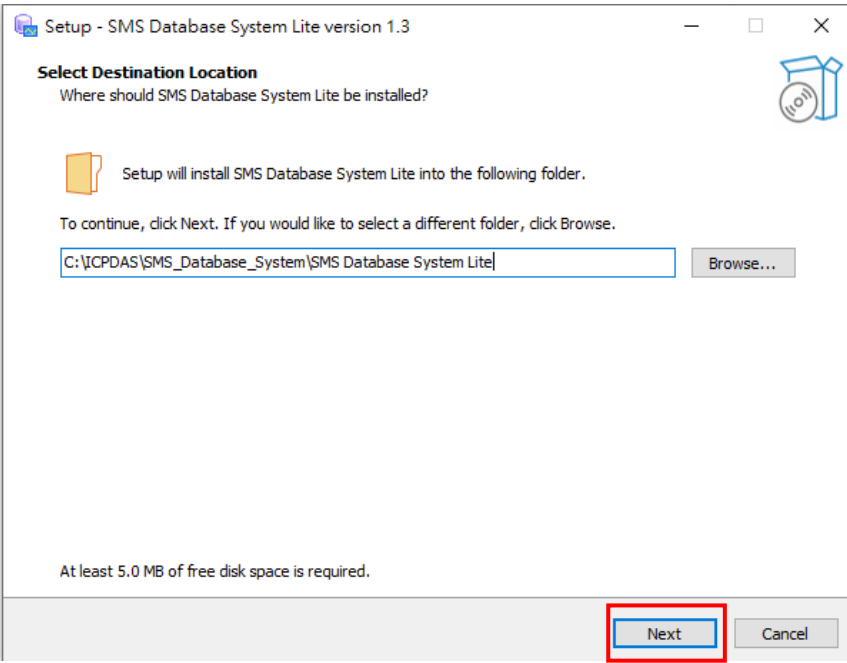

⚫ **Step2:** 勾選 [ Create a desktop shortcut ] 是否在桌面新增應用程式,接著按 [ Next ]。

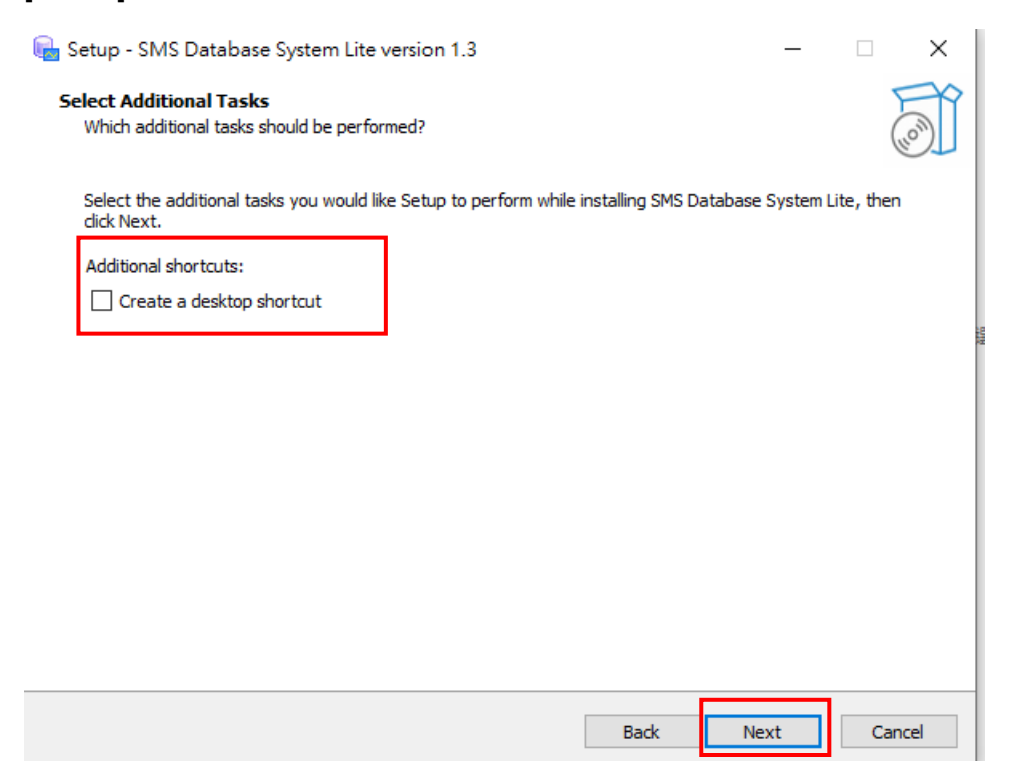

● Step3: 點擊 [Install] 進行安裝,並點擊 [Finish] 結束安裝

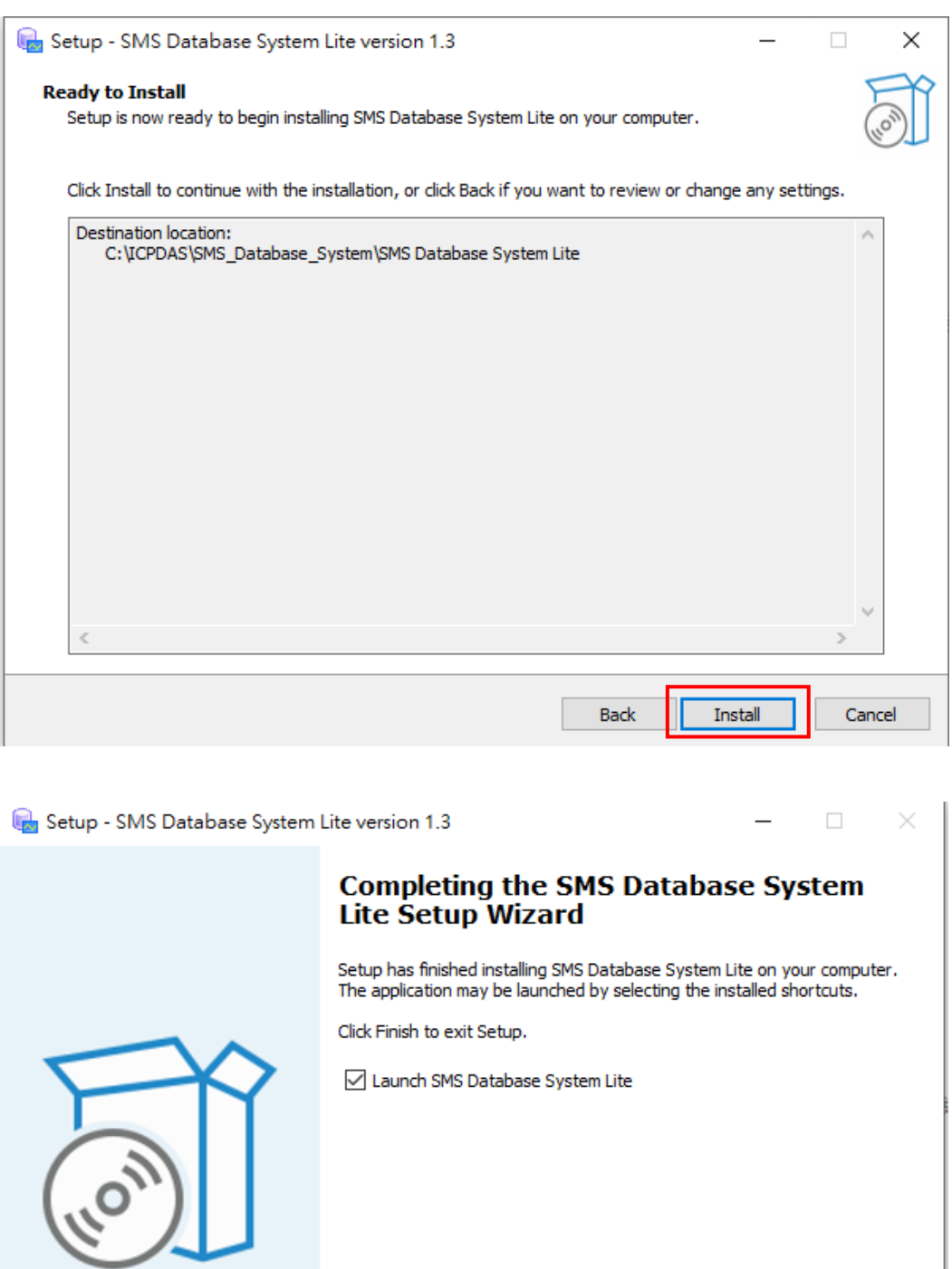

 $Finish$ 

## <span id="page-6-0"></span>**4. 使用者操作介面簡介**

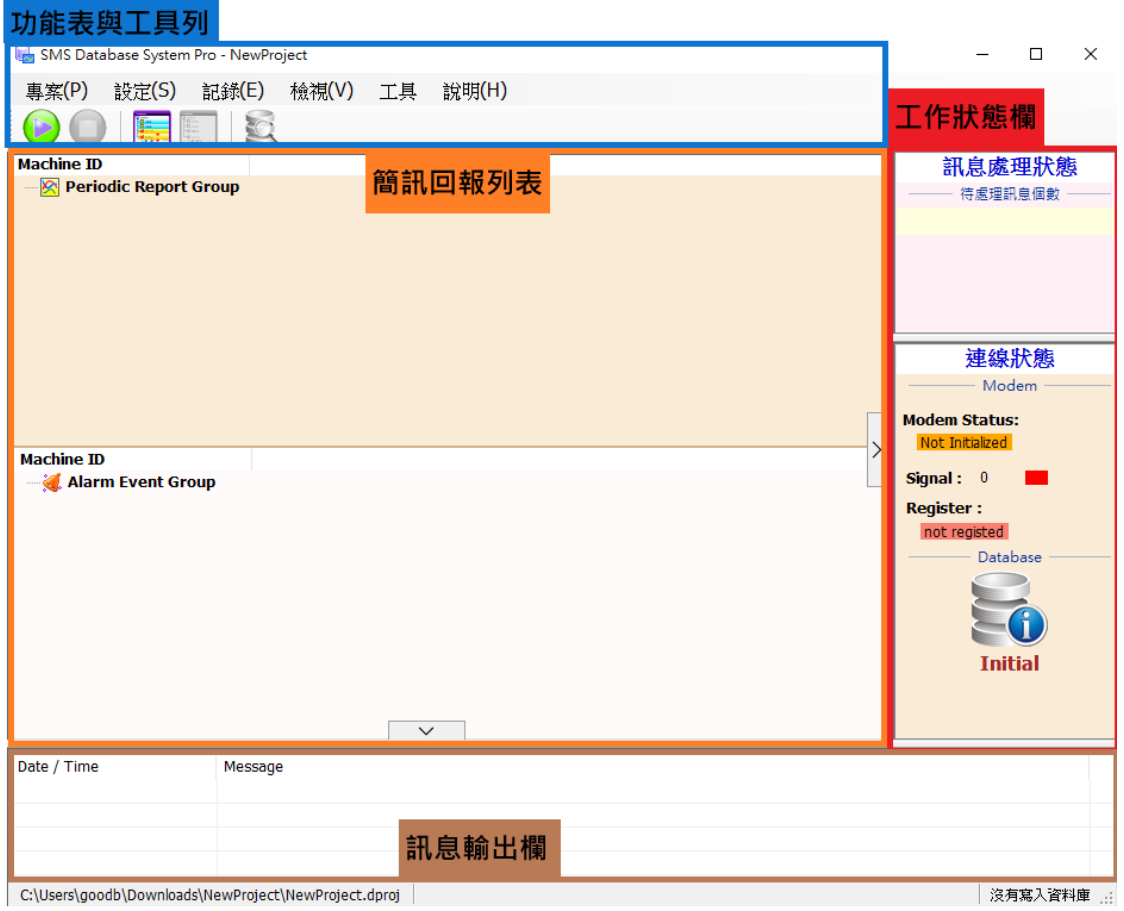

- ⚫ 功能表與工具列 : 提供選單與按鈕幫助使用者可快速執行各種工作。
- 簡訊回報列表: 陳列了系統即時收到的定期回報與警示兩種簡訊
- 訊息輸出欄:顯示系統執行過程中告知使用者的信息
- 工作狀態欄:顯示目前訊息處理與連線狀態

## <span id="page-6-1"></span>**5. 系統操作流程介紹**

在簡訊資料庫系統上建構一個實際應用是件簡單且容易的事,其主要應用建 構步驟如下:

- 1. 建立新專案 ( Create a New Project )
- 2. Com Port 設定 ( Com Port Setting )
- 3. 電話號碼設定
- 4. 資料庫設定
- 5. 儲存訊息
- 6. 顯示歷史資料 ( Display Historical Data )

### <span id="page-7-0"></span>**5.1 建立新專案**

新增專案設定請參考下列步驟 :

⚫ **Step1:** 在 [專案] 功能表中選擇 [新增專案],此時新增專案的對話視窗會顯示

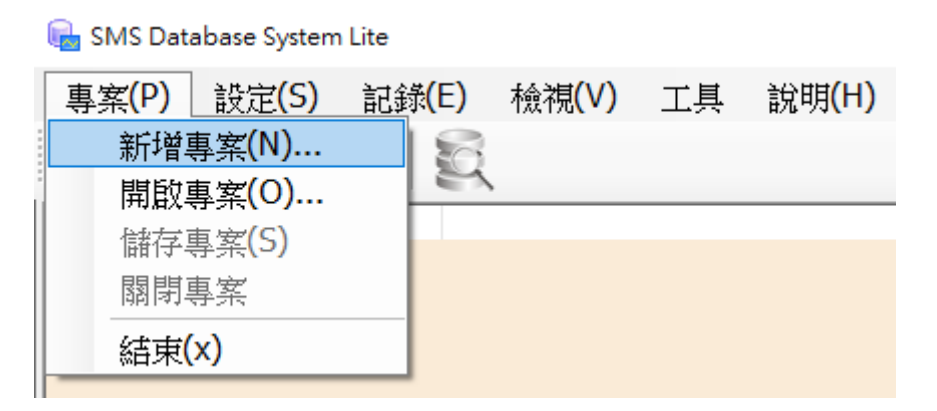

⚫ **Step2:** 在新增專案的對話視窗中,輸入專案的名稱與路徑後,按下 [確定] 按钮。

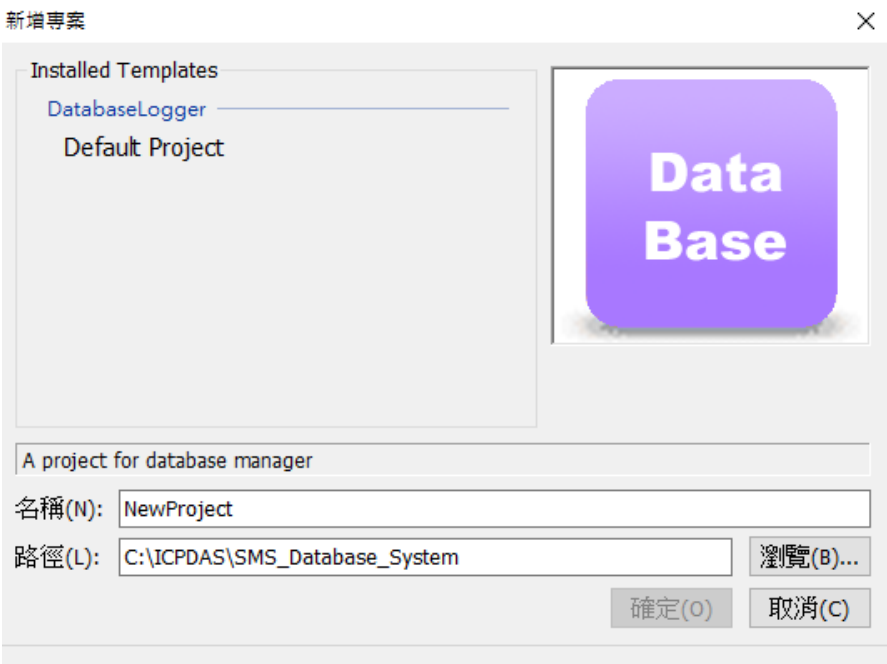

- ⚫ **Step3:** 新增完專案後,簡訊回報列表中,會產生出兩個節點,名稱為 [ Periodic Report Group | 和 [ Alarm Event Group ]。
	- Periodic Report Group : 陳列最新收到的定時 IO 狀態回報訊息
	- Alarm Event Group: 陳列最新收到的事件回報訊息。

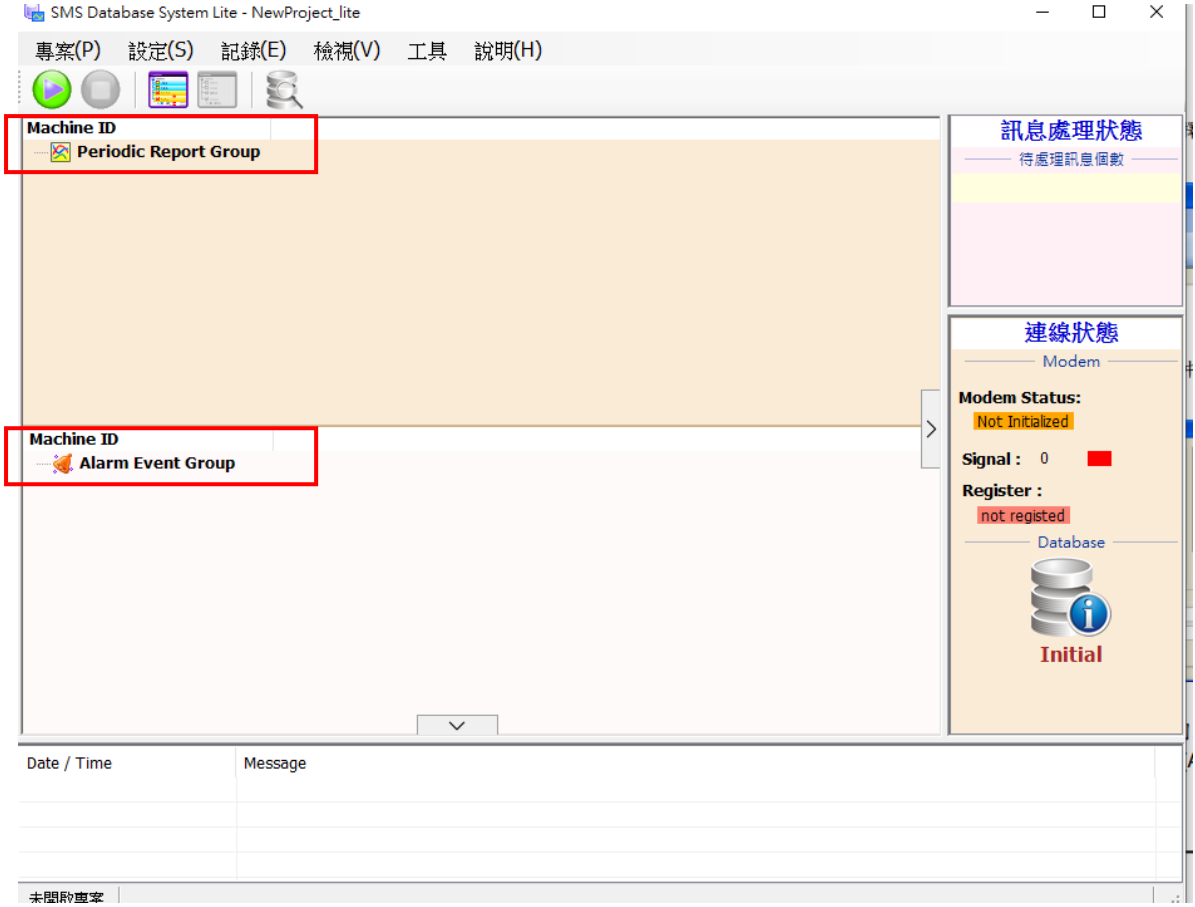

## <span id="page-8-0"></span>**5.2 Com Port 設定**

由於資料庫系統必須透過 GTM 系列設備(如 GTM-204M、GTM-203M 數據機) 來接收 由 GTP-541、G-4510 所傳出的 SMS 簡訊訊息, 所以使用者必須先設定好資料庫系統 所安裝的電腦與 GTM 系列設備間溝通用的 COM Port 參數。相關設定步驟如下:

● Step1: 在 [ 設定 ] 功能表中選擇 [ Modem COM Port 設定 ], 此時設定 COM Port 的對話視窗會顯現。

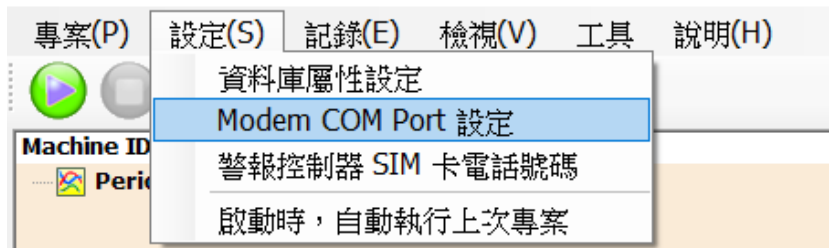

SMS Database System Lite - NewProject\_lite

● Step2: 在對話視窗中選擇要與 Modem 溝通的 COM Port 編號, 並按下 [ 確 定 1,完成 COM Port 設定。關於 COM Port 編號得取請參照 GTM 系列使用手冊。

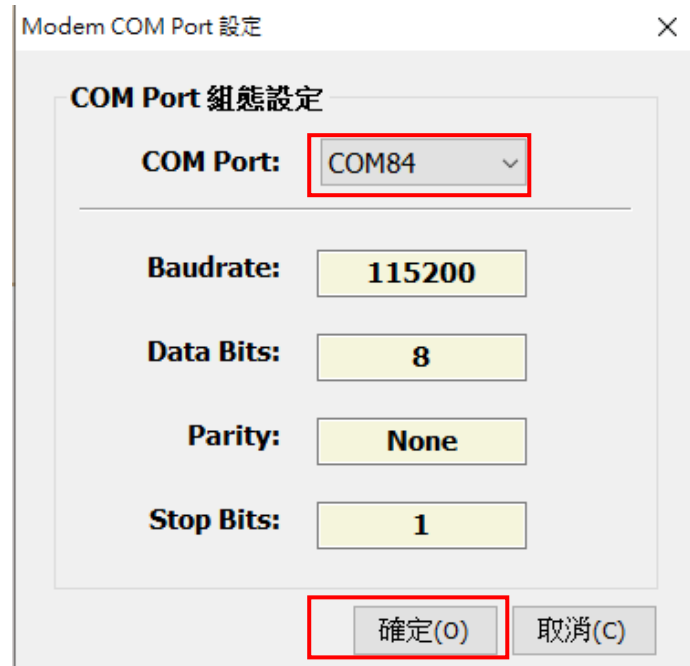

## <span id="page-9-0"></span>**5.3 電話號碼設定**

對於簡訊來源端的選擇,使用者可以透過過濾清單篩選要接收的簡訊來源。可以避免接 收到未知的簡訊,造成資料庫所儲存的資料不正確。

相關設定步驟如下:

Step1: 在 [ 設定 ] 功能表中選擇 [ 警報控制器 SIM 卡電話號碼 ], 此時 SIM 卡 電話號碼設定的對話視窗會顯示。

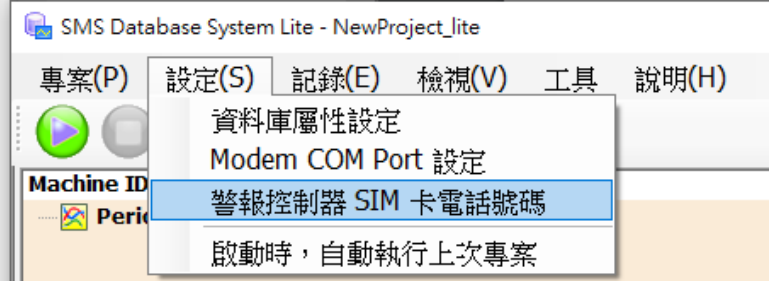

- Step2: Lite 版本,需先設定警報控制器 SIM 卡電話號碼,才可開始執行記錄,並 限制最多只可設定三個發送來源號碼,而 pro 版本則無限制
	- Lite 版本 : 輸入完電話號碼後, 按下 [ 確定 ]

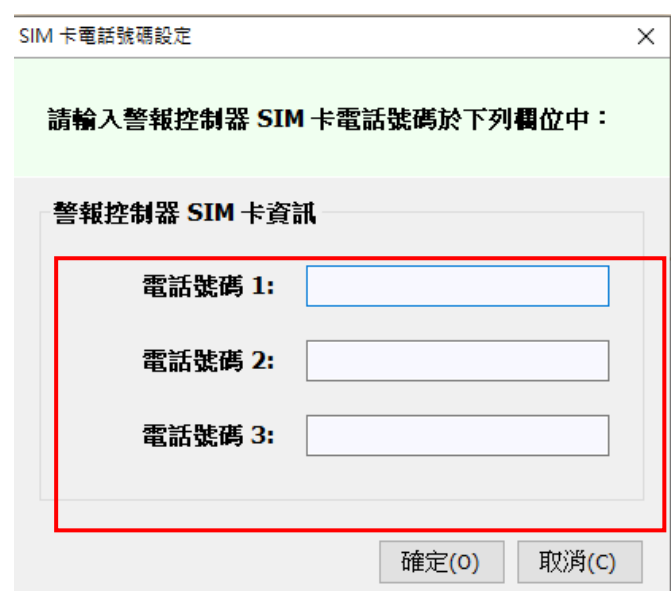

■ Pro 版本 : 勾選啟用電話號碼過濾功能,輸入完電話號碼後,點擊 [ 新增 ] 並 [ 確認 ], 如要刪除電話號碼,請輸入要刪除的電話碼號再點擊 [ 刪除 ]

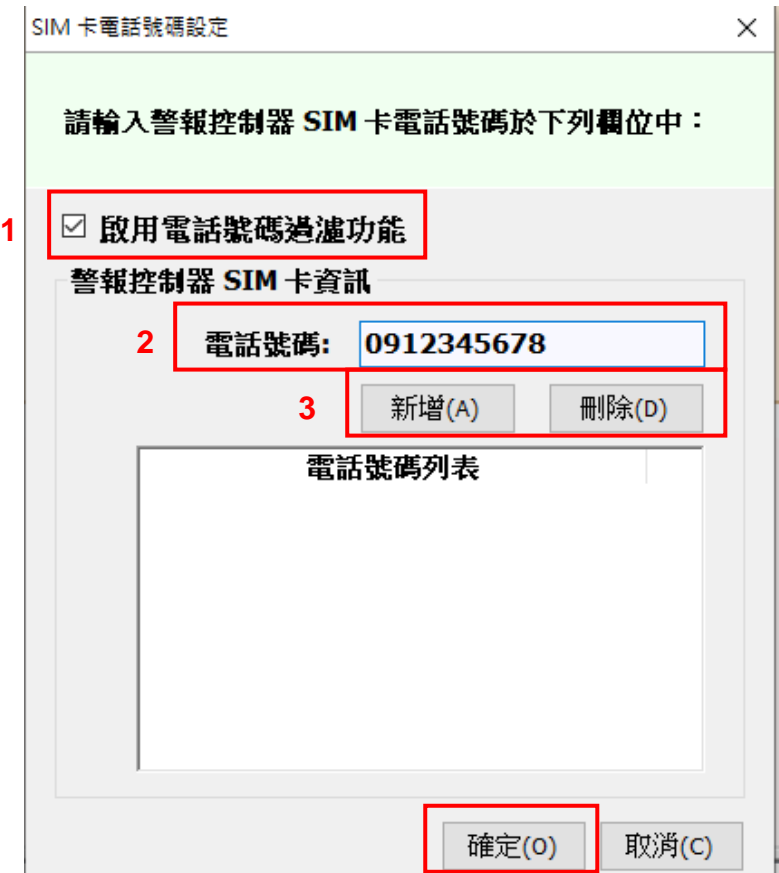

※注意**:** 請確認簡訊來源端電話號碼輸出格式,此格式必須與設定輸入的電話號碼一 致,以免發生錯誤。

例如:在此所輸入的電話號碼無法做國碼與區碼的自動對應,所以如果發送端的電話號 碼有包含國碼與區碼,則在此輸入的號碼必須包含有區碼與國碼的格式。

#### <span id="page-11-0"></span>**5.4 資料庫設定**

由 GTM 系列數據機所接收到的 GTP-541M、G-4510 等設備所發送的簡訊將儲存於資 料庫中。因此在系統開始接收資料前,需完成資料庫的相關設定。 目前系統支援 MS SQL Server 7.0 以上與 MS Access 2003 以上兩種資料庫類型。

資料庫設定的步驟如下 :

Step1: 在 | 設定 ] 功能表中選擇 | 資料庫屬性設定 ], 此時資料庫屬性設定的對 話視窗會顯示。

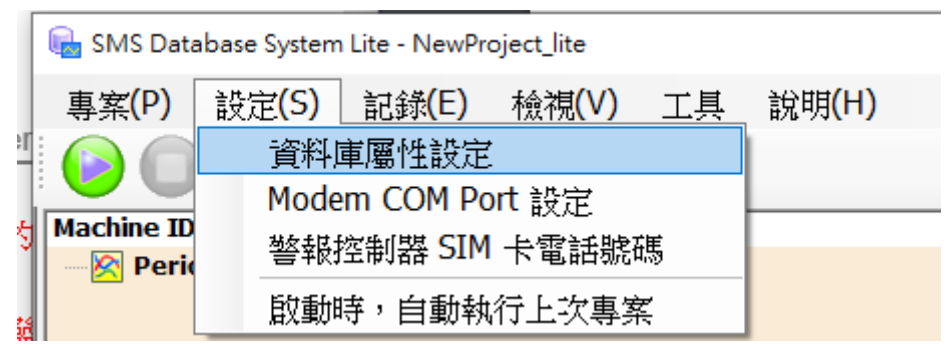

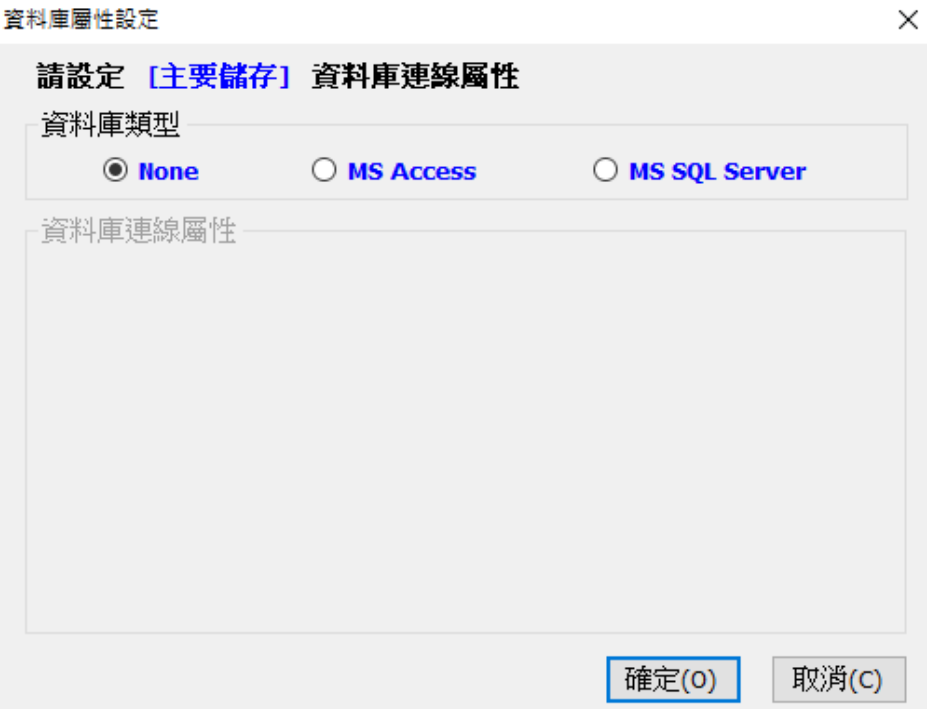

- ⚫ **Step2:** 資料庫類型總共分為三種,分別為 [ None、MS Access、MS SQL Server ], 使用者可依所需求的資料庫類型設定資料庫屬性。 關於資料庫詳細設定說明如下:
	- None : 此設定表示在系統開始執行後, 所收到的 SMS 訊息都不進行儲存, 但是其仍然會即時的顯示在簡訊回報列表上。

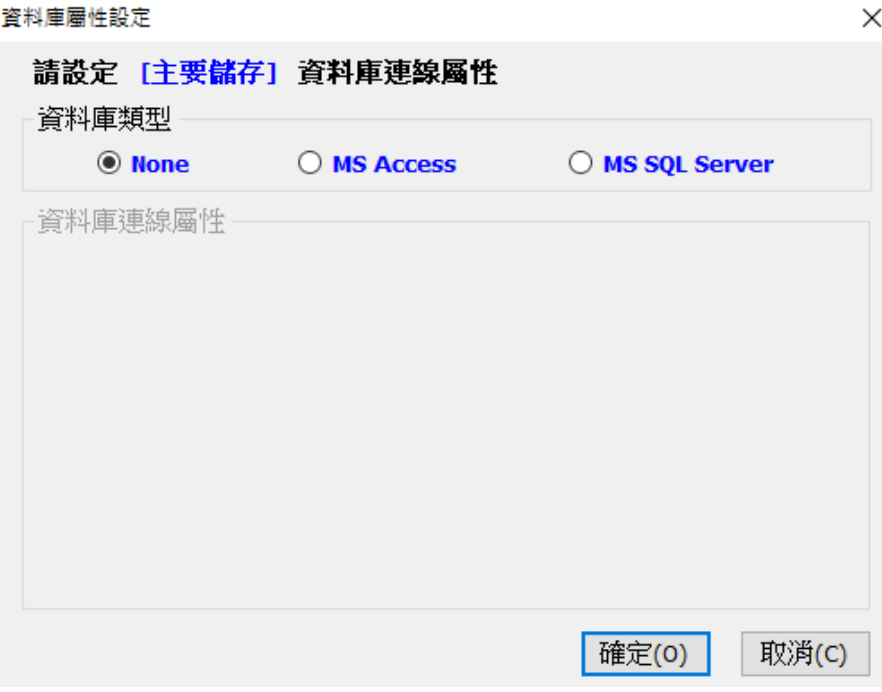

■ MS Access : 請參考下圖說明進行設定,設定完後會建立 mdb 檔開始儲存資 料

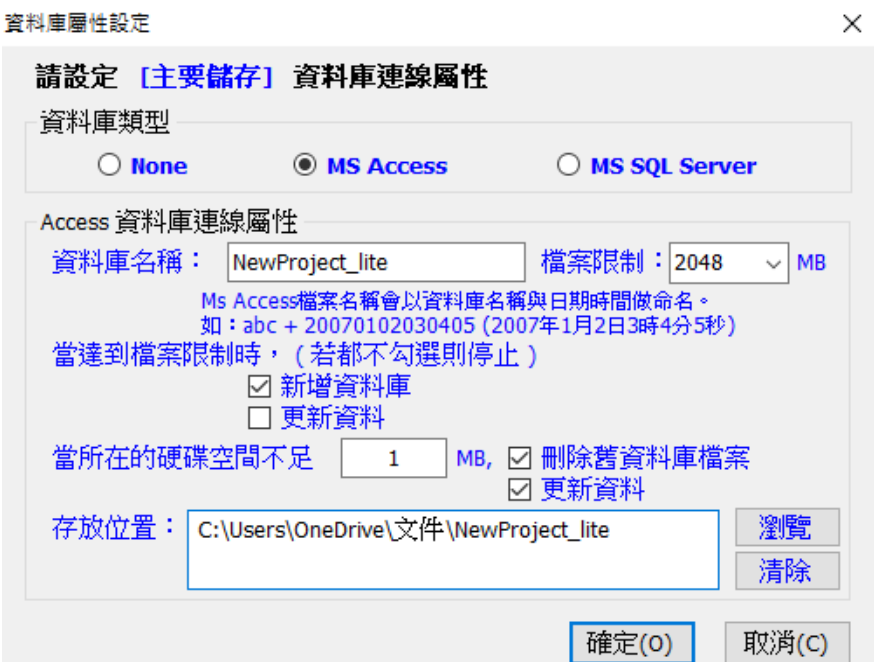

- ◆ 資料庫名稱 **:** 輸入資料庫名稱。系統將以此名稱自動加上時間標籤(年月 日時分秒),為資料庫的實體檔名。 例如:當資料庫名稱為 abc,資料庫建立的時間與日期是 2007 年 01 月 02 號 03 時 04 分 05 秒 ( 24 小時制 ),資料庫完整的實體檔名將命名 為 abc20070102030405.mdb
- ◆ 檔案限制 **:** 設定每一個資料庫檔案的最大儲存空間。
- ◆ 達檔案限制條件 **:** 預設為勾選 [ 新增資料庫 ]。 注意: 若取消此勾選,且未選擇其他處理方式,當資料庫大小到達檔案限 制的空間時,新增的訊息將無法儲存於資料庫中。
	- **[ 新增資料庫 ]**: 將自動新增一個資料庫, 以原始輸入資料庫名稱加 上時間標籤為新檔名。新增的 SMS 訊息將儲存於此資料庫中。
	- **[ 更新資料 ]**: 在目前檔案上依照時間順序刪除最舊的資料以釋放空 間,並儲存最新收到的 SMS 訊息。
- **硬碟空間不足時 :** 設定硬碟可用空間的最小值,當儲存簡訊資料庫的硬碟 可用空間小於設定的大小時,使用者可以勾選如何作後續處理。 注意: [ 刪除舊資料庫檔案 ] 及 [ 更新資料 ] 兩選項可同時勾選,若都 勾選時,則先執行 [ 刪除舊資料庫檔案 ]。
	- [ 刪除舊資料庫檔案 ] : 選項勾選時, 系統會自動刪除以資料庫名稱 為開頭且建立時間最舊的資料庫檔案,以增加硬碟可使用空間。
	- **[ 更新資料 ] :** 選項勾選時, 系統會更新舊的訊息, 且只保留最近所 收到的簡訊訊息,以保持檔案固定的大小。
- ◆ 存放位置 **:** 設定資料庫檔案存放的實體目錄位置。

■ MS SQL Server : 請參考下圖說明進行設定,設定完後會連線至資料庫開始儲 存資料

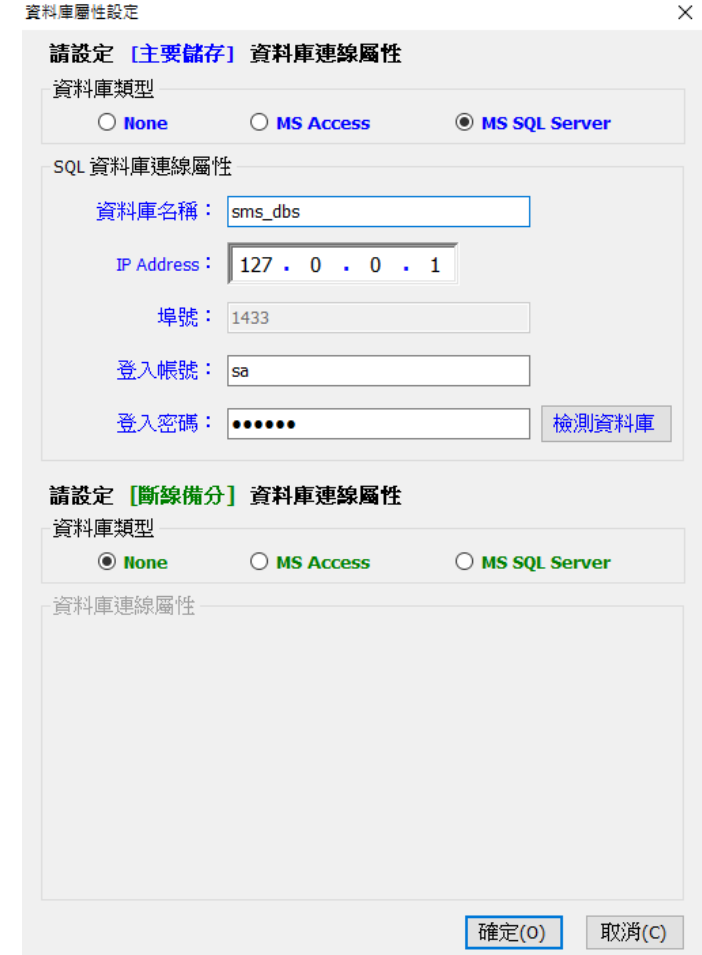

- ◆ 資料庫名稱:指定要將簡訊訊息資料儲存於遠端資料庫伺服器中的哪一個 資料庫。
- ◆ **IP Address**: 遠端資料庫伺服器的 IP Address。
- ◆ 登入帳號:登入遠端資料庫伺服器的使用者帳號。
- ◆ 登入密碼:登入遠端資料庫伺服器的密碼。
- ◆ 斷線備份: 斷線備份資料庫可以設定當遠端資料庫伺服器連線失敗時, 要 將訊息資料轉往何處儲存。

## <span id="page-15-0"></span>**5.5 儲存訊息**

在設定資料庫屬性後,系統即可開始與資料庫連線,將收到的 SMS 簡訊儲存在資料庫 中。

系統啟動的步驟如下:

● Step1: 在 [記錄 ] 功能表中選擇 [ 開始 ] 或工具列上的

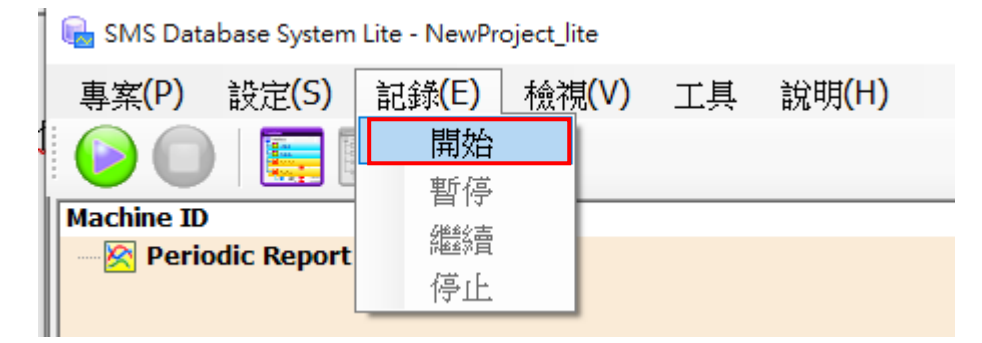

● Step2: 若有接收到 SMS 訊息,其會依照訊息的類別將訊息的 Machine ID 增加在 [ 簡訊回報列表 ] 對應的群組下方。

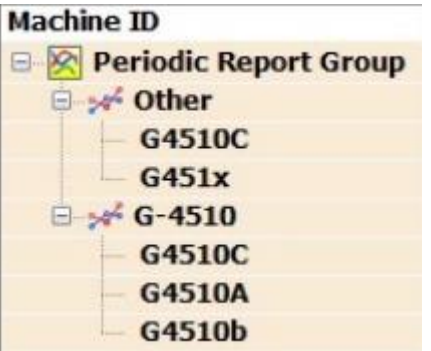

Step3: 點選 [ 檢視 ] 功能表中選擇 [ 即時監控 ] > [ 開啟資料監控 ], 或按下工具

列的 第二 按鈕,簡訊回報列表會顯示所有陳列的簡訊內容。

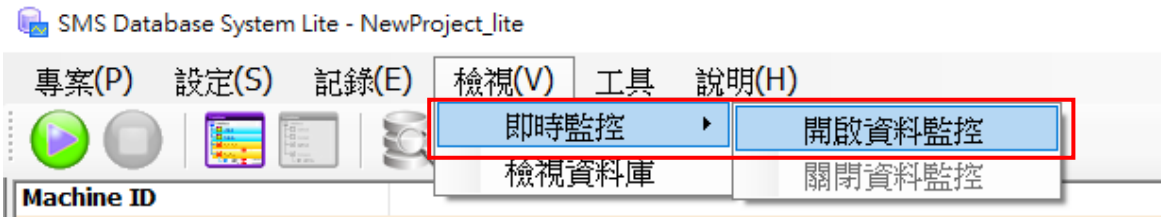

#### ➢ **Periodic Report Group :** 詳細說明如下圖

左邊會陳列最新收到的定時 IO 狀態回報訊息,右邊會顯示你所點擊的訊息 IO 狀態, 並可切換查看,DI 及 DO 以 ON [•]/OFF [•] 表示,AI/AO/Counter 則以數值表 示。

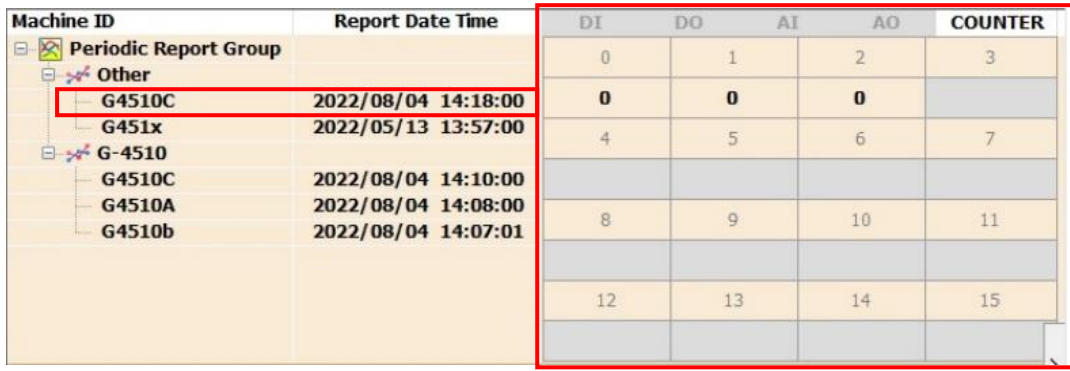

#### 滑鼠雙擊左邊訊息,則會跳出視窗顯示該訊息所有 IO 狀態。

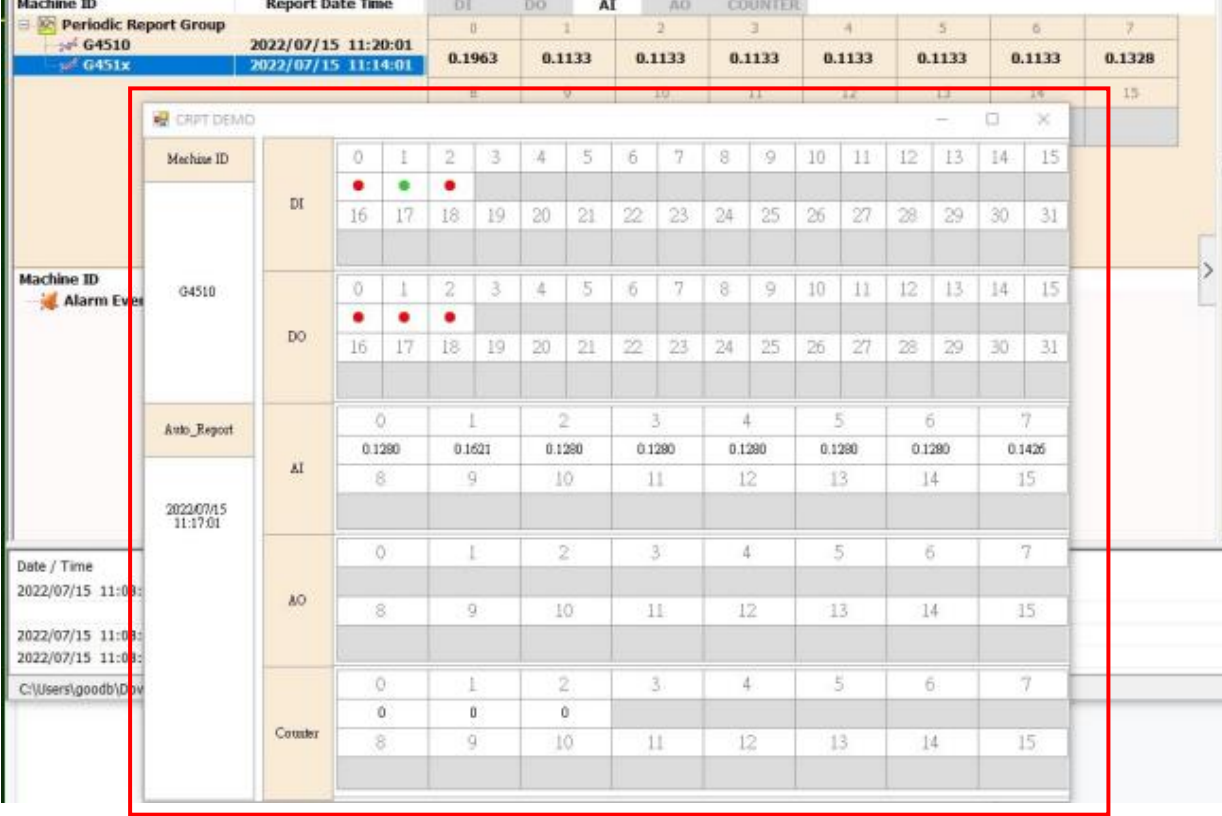

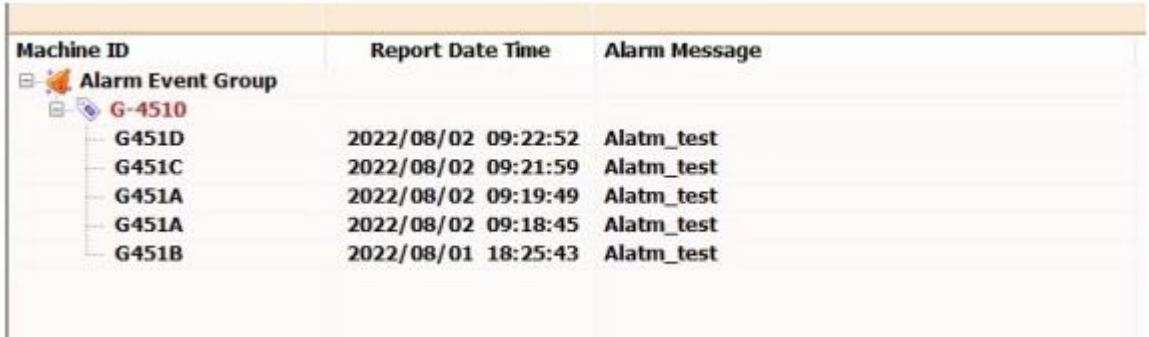

➢ **Alarm Event Group :** 陳列最新收到的警示事件回報訊息。

 $\bullet$ ● Step4: 若要停止執行請在 [ 記錄 ] 功能表中選擇 [ 停止 ],或按下工具列的 按鈕,系統會停止接收與儲存簡訊訊息。

SMS Database System Lite - NewProject\_lite

| 專案(P)<br>設定(S)         | 記錄(E) | 檢視(V) | 工具           | 說明(H) |
|------------------------|-------|-------|--------------|-------|
|                        | 開始    |       |              |       |
|                        | 暫停    |       |              |       |
| <b>Machine ID</b>      | 愕癗    |       | rt Date Time | DI    |
| <b>Periodic Report</b> |       |       |              |       |
|                        | (写)   |       |              |       |

## <span id="page-17-0"></span>**5.6 顯示歷史資料**

可預覽記錄於 MS Access 資料庫的簡訊資料,可依設定的條件顯示於歷史資料表上。 ※注意: 此功能僅適用於使用 MS Access 資料庫, MS SQL 則無法顯示。

操作的步驟如下:

● Step1: 在 [ 檢視 ] 功能表中選擇 [ 檢視資料庫 ],或按下工具列的 | << 按鈕。

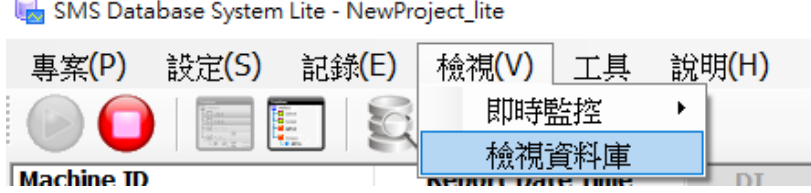

 $\Box$ 

 $\times$ 

● Step2: 點選 [ 瀏覽 ],選擇要瀏覽的 MS Access 資料庫檔案。

3 資料庫檢視

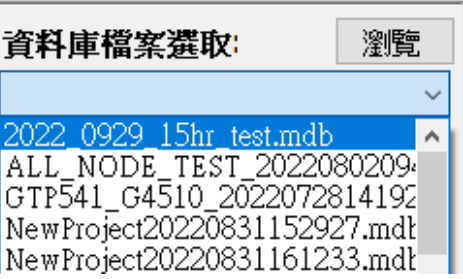

.

- **Step3:** 開啟資料庫檔案後,左側視窗將載入群組列表資料,分為 CRPT(定時回報) 與 ALARM(事件回報)兩類。
- **Step4:** 點選訊息群組,可顯示該訊息群組下所有訊息的 Machine ID 與時間區段。 於 Machine ID 左側方框勾選所要顯示的訊息。
- Step5: 選取 [ 時間區段 ] 後按下 [ 載入圖表按鈕 ] 按鈕,載入歷史資料,如下圖

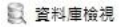

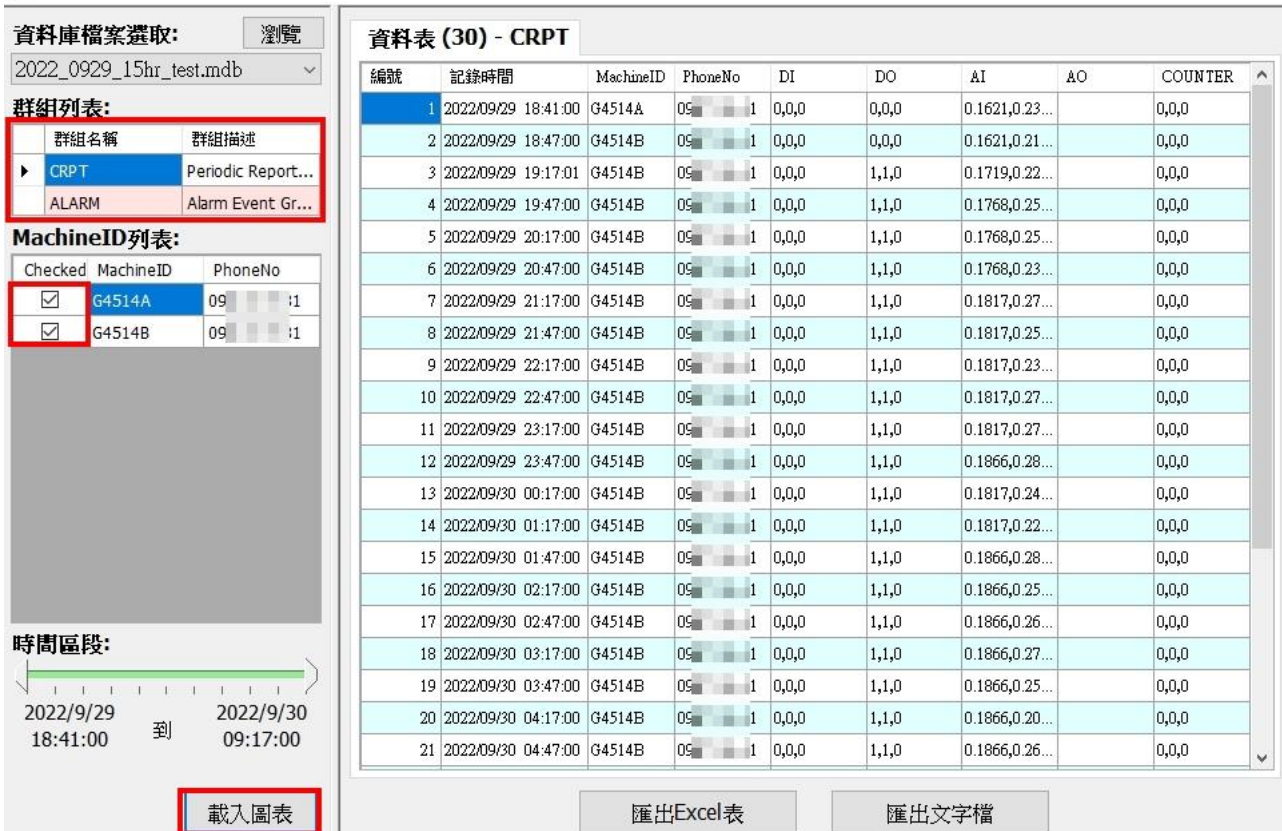

**● Step6:** 使用者可以按下匯出功能按鈕,將篩選出來的歷史資料匯出成 Excel 或是 txt 文字檔案格式。

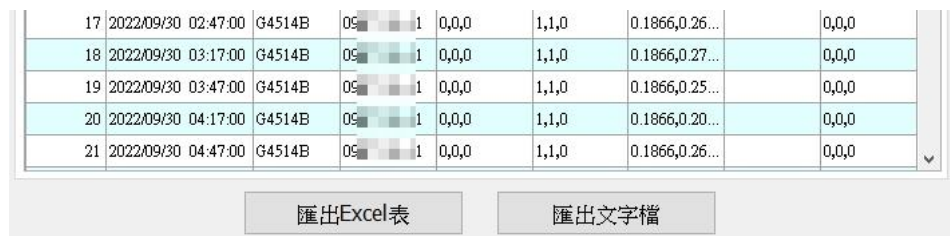

## <span id="page-19-0"></span>**6. Revision History**

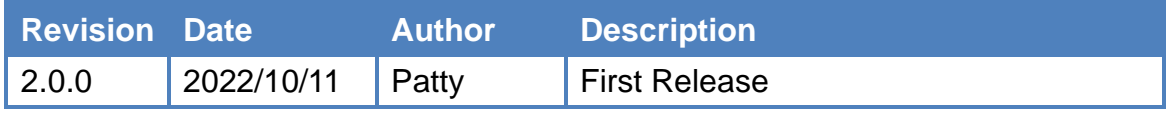